# **5.G ÜBERPRÜFEN DER NETZWERKEINSTELLUNG DES DASHBOARDS**

# REGISTERKARTE "STANDARD"

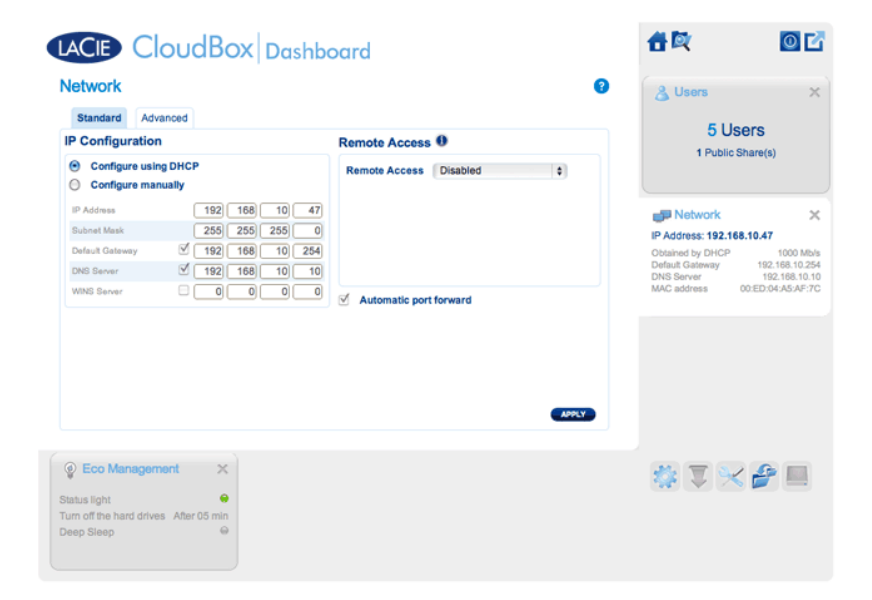

### IP-Konfiguration

Wählen Sie zwischen **Configure using DHCP** (Für Verwendung von DHCP konfigurieren) und **Configure manually** (Manuell konfigurieren). Wenn Ihr Router DHCP-aktiviert ist, wie die meisten gebräuchlichen Router, wird Ihre LaCie CloudBox automatisch eine IP-Adresse beziehen. Daher finden die meisten Benutzer diese Tabelle bereits ausgefüllt vor. Wenn Sie **Manuell konfigurieren** auswählen, können Sie die Tabellenwerte so einstellen, dass sie Ihrem Router entsprechen.

**Wichtige Informationen:** Ändern Sie die IP-Adresse nicht, sofern Sie keine ausführlichen Kenntnisse über Ihr Netzwerk haben. Andernfalls riskieren Sie, den Kontakt mit Ihrer LaCie CloudBox zu verlieren, wenn die IP-Adresse nicht mit dem Netzwerk kompatibel ist. Lesen Sie die Unterlagen Ihres Routers durch oder kontaktieren Sie Ihren Internetanbieter für weitere Informationen.

#### Remote Access (Remote-Zugriff)

Siehe [Greifen Sie von überall auf Ihr LaCie Dashboard zu](http://manuals.lacie.com/de/manuals/cb/06_advanced_access/advanced-access01-mynas).

# REGISTERKARTE "ADVANCED" (ERWEITERT)

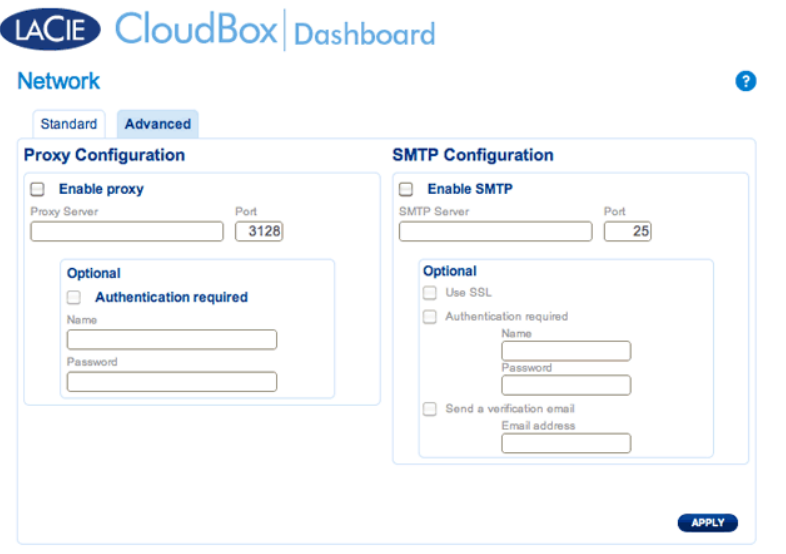

### Proxy-Konfiguration

Viele Büro-Computer benötigen einen Proxy-Server, um sich mit dem Internet zu verbinden. In den meisten Fällen verbinden sich Heim-Router und/oder Netzwerke mit dem Internet anhand eines Internetanbieters. Bitte setzen Sie sich mit Ihrem Internetanbieter in Verbindung, um mehr darüber zu erfahren, ob eine Proxy-Server-Adresse notwendig ist, um die LaCie CloudBox mit dem Internet zu verbinden. Wenn Sie einen Proxy-Server benötigen, füllen Sie bitte die erforderlichen Felder aus.

- 1. Aktivieren Sie diese Funktion, indem Sie auf das Feld **Proxy aktivieren** klicken.
- 2. Geben Sie die Adresse und den Port des Proxy-Servers sowie optionale Authentifizierungsinformationen an.
- 3. Klicken Sie auf **ÜBERNEHMEN**.
- 4. Geben Sie, wenn notwendig, die Anmeldeinformationen der **Authentifizierung** ein.

## SMTP-Konfiguration und E-Mail-Warnungen

Die LaCie CloudBox kann E-Mail-Warnungen an den Administrator senden.

- 1. Klicken Sie auf das Kästchen neben **SMTP aktivieren**.
- 2. Geben Sie die Adresse Ihres SMTP-Servers ein. Kontaktieren Sie Ihren E-Mail-Anbieter, um die richtige SMTP-Adresse zu erhalten.
- 3. Öffnen Sie Port 25 auf Ihrem Router zur LaCie CloudBox, um ausgehende E-Mail-Benachrichtigungen zu erlauben. Lesen Sie die Unterlagen Ihres Routers für weitere Informationen durch.
- 4. Bestätigen Sie, dass Sie die richtige E-Mail-Adresse auf der Dashboard-Seite angegeben haben.<sup>[]</sup>

Überprüfen Sie wie folgt, dass das Alarmsystem funktioniert:

- 1. Aktivieren Sie das Kontrollkästchen neben **Bestätigungs-E-Mail senden**.
- 2. Füllen Sie das Feld **E-Mail-Adresse** aus.
- 3. Klicken Sie auf **ÜBERNEHMEN**.